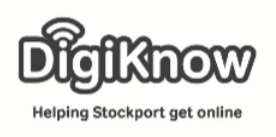

## **Photograph Competition**

We are going to use the skills we have learnt across the last couple of weeks to take photographs and enter them into the DigiKnow Photo Competition. In this handout we will cover some of the steps needed to enter the competition and look at the categories we are looking at.

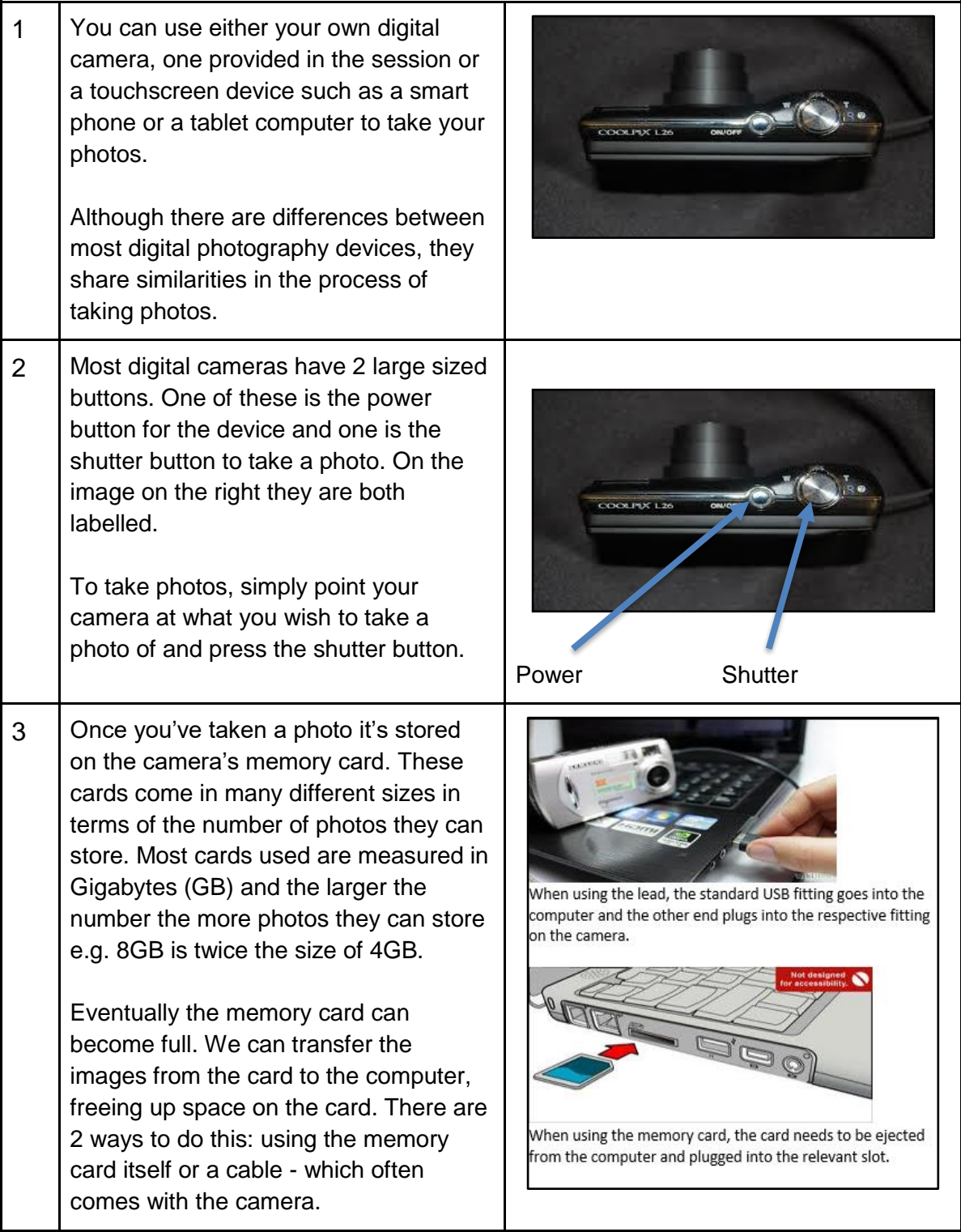

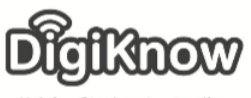

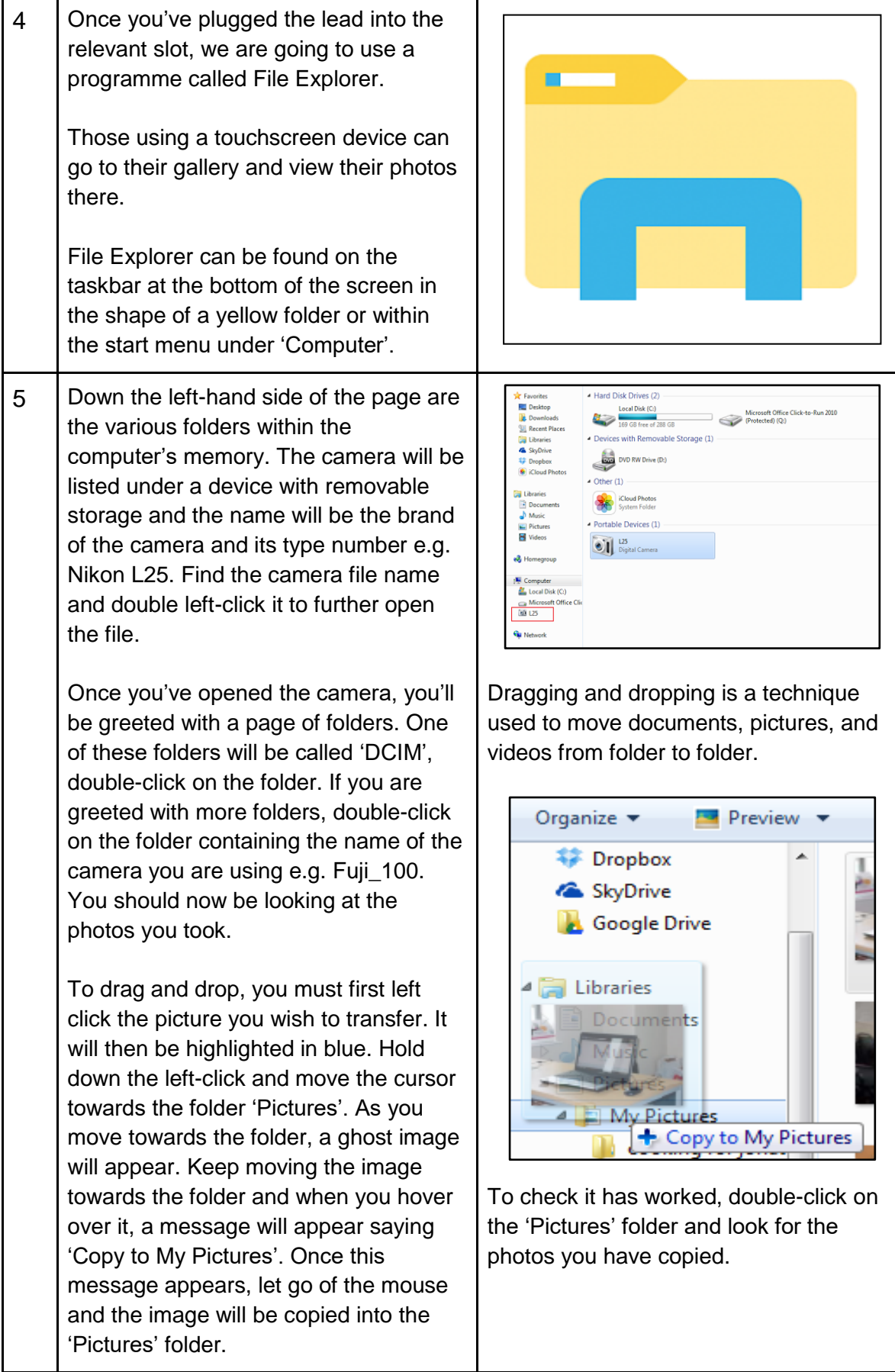

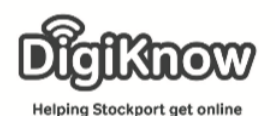

6 | Launch the Camera app from your iPad Home screen. Move your iPhone or iPad around until what you see on the screen matches the image you want to capture. Camera Rotate your iPad from portrait to landscape or vice versa to change the orientation. (You'll the see the icons change as confirmation.) Tap the Shutter button to take your picture. 7 | Often when taking photos, you don't get the perfect image. This leads to people wanting to edit their photos to make sure they get the best out of the photo they have taken. Before we look at how to edit photos, we are going to look at some of the best tips to taking photos. 8 | Keep your horizons level When taking photos, it is important to keep your horizons level. As human beings, we find straight lines in images **Company of the Company of the Company** more pleasing to the eye. Try to ensure that straight lines in images run parallel where they can. Taking images where there is an intentional tilt can change an image but be wary not to overdo it. 9 Remove distractions and keep it simple Although you might want to get as much as possible into a photo, often the best images are the simplest.

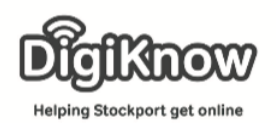

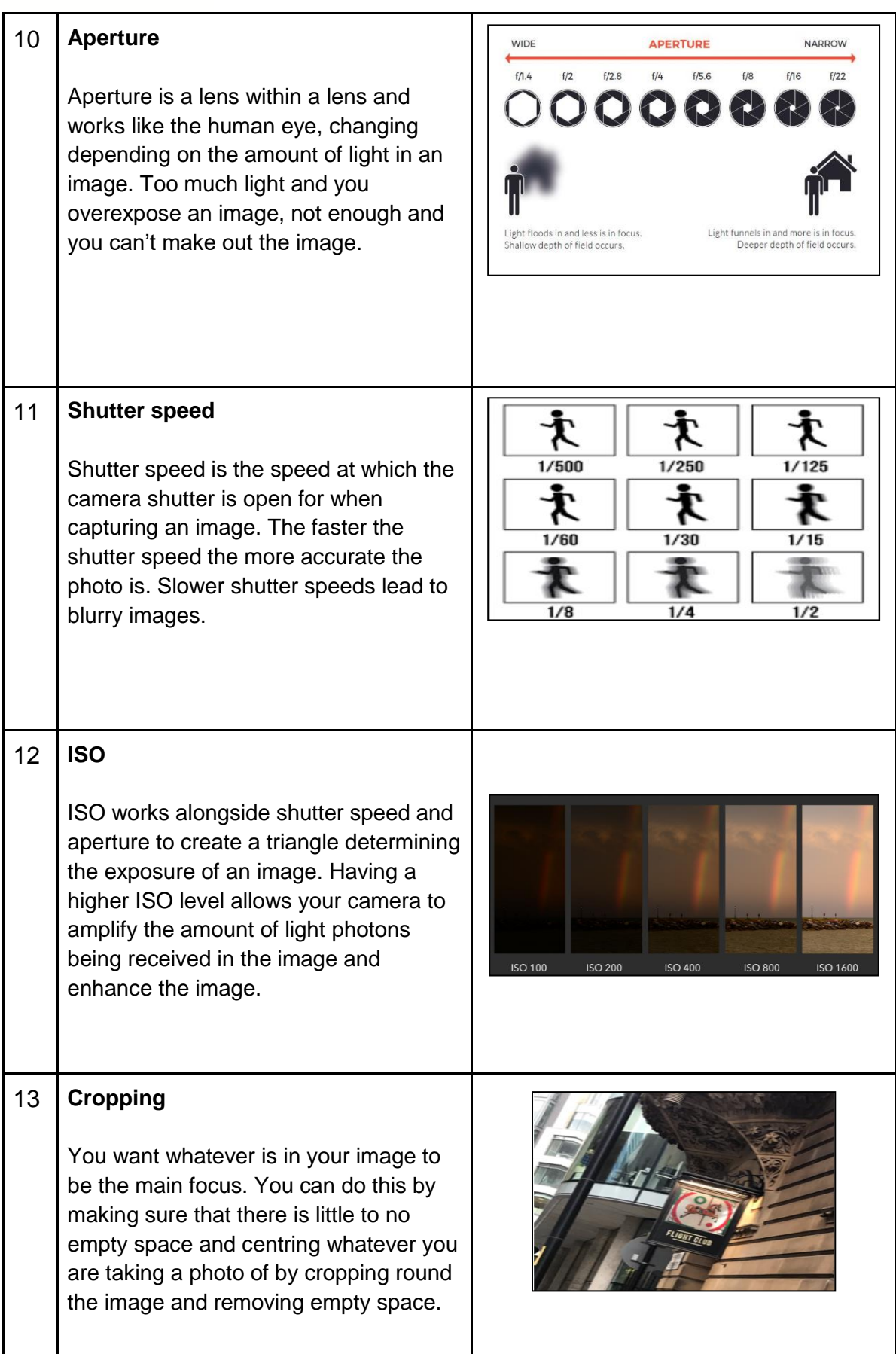

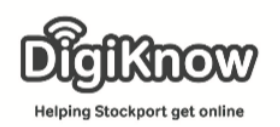

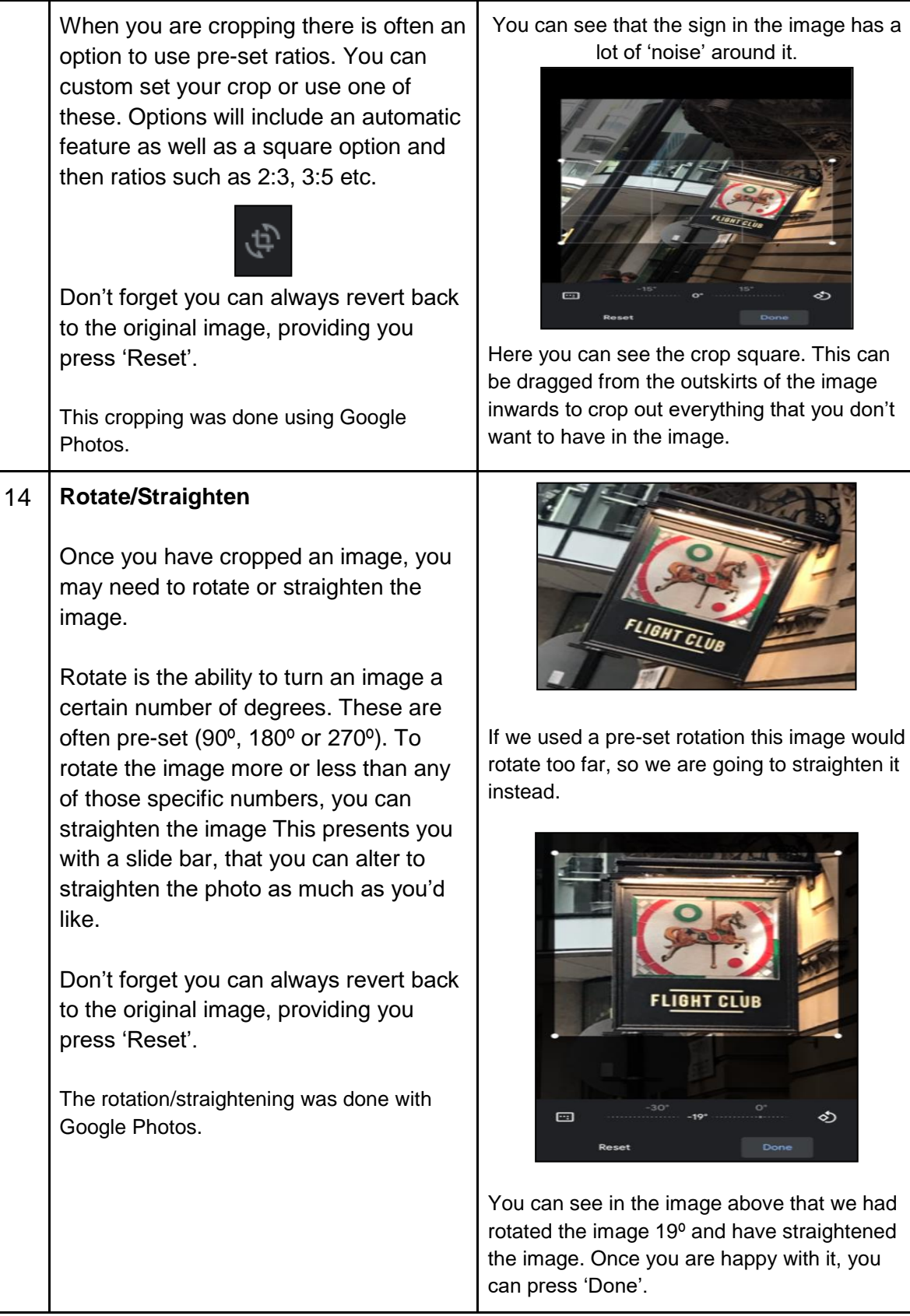

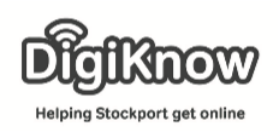

## 15 **Filters**

Filters allow you to apply a pre-set overlay to your image. Often given specific names such as Malibu or Nevada, these filters are toggled on/off and apply all their pre-set settings to the image. Filters change the warmth/coolness of the background in your image, the vividness of colours in your photo.

As these filters are on/off, you could use some of the light options we are looking at later to custom your image rather than apply the entirety of a filter.

The image on the right has had the filter Vivid Warm applied to it. You can see the original image and the various filter options in the second image. Vivid Warm intensifies the colours in the image an applies a warm light to the overall photo, giving it a much brighter and colourful appearance.

Don't forget you can always revert back to the original image, providing you press 'Cancel'.

The filters applied to this image were done so using the Edit tool in Photos on an iPhone. You may not be able to see the effects of some of the edits in the handout, but they are more obvious on actual devices/when using the software.

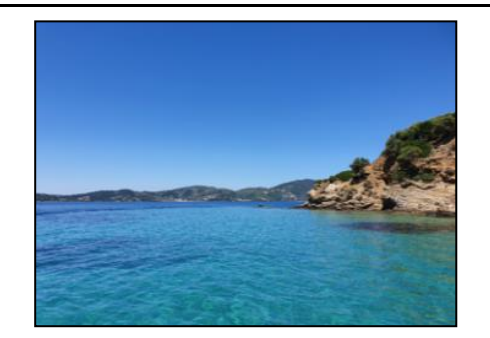

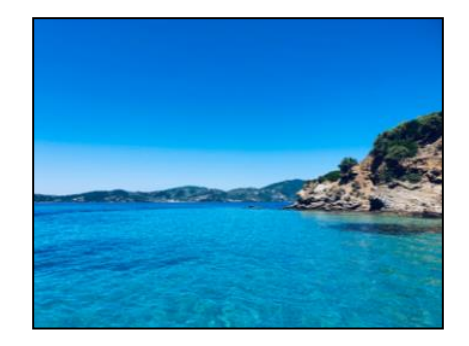

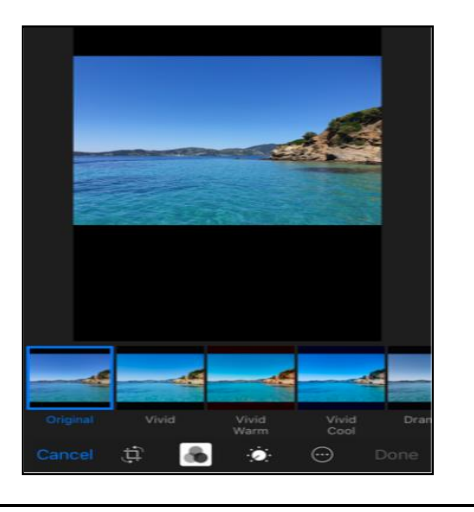

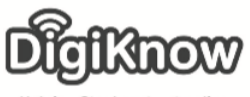

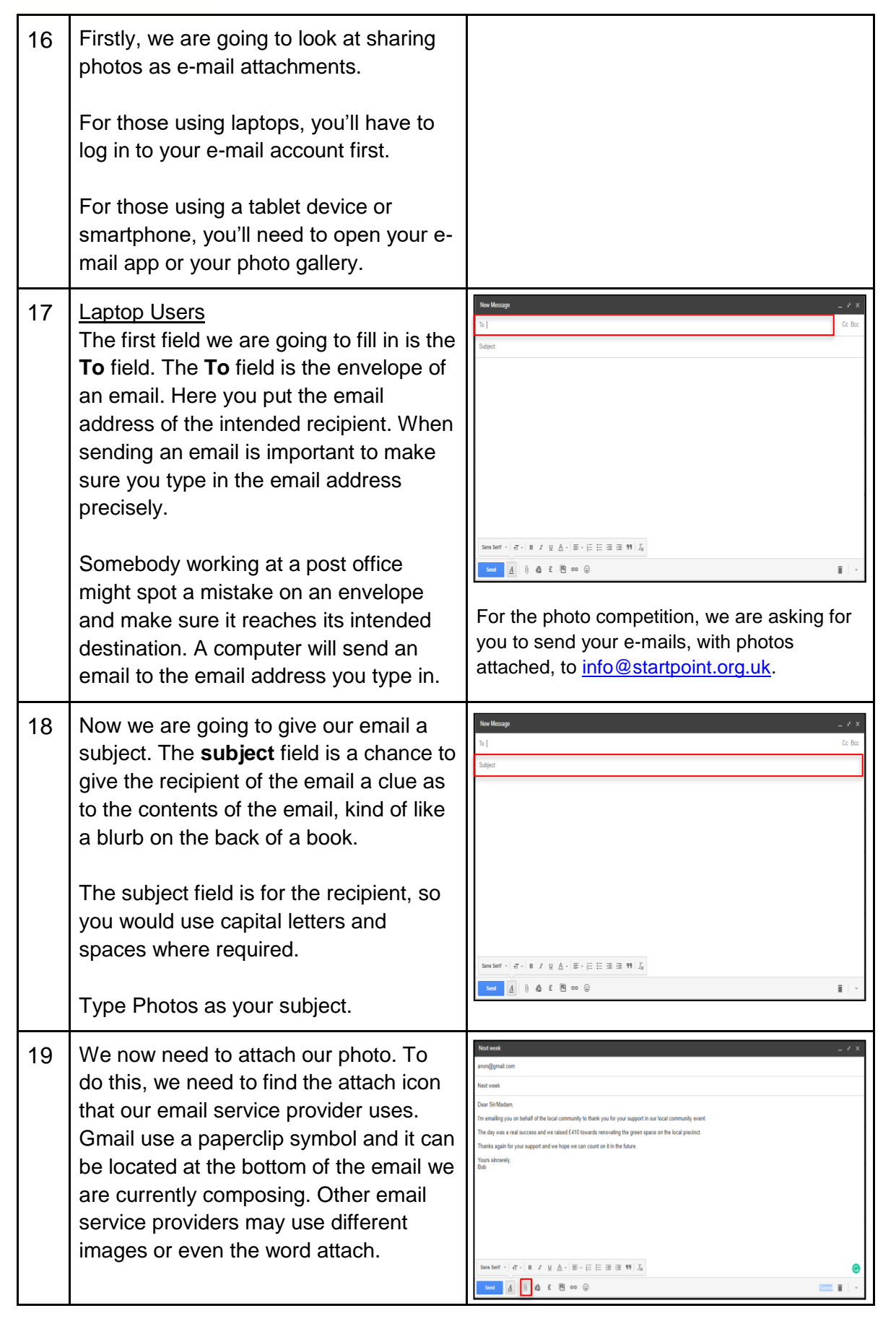

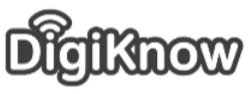

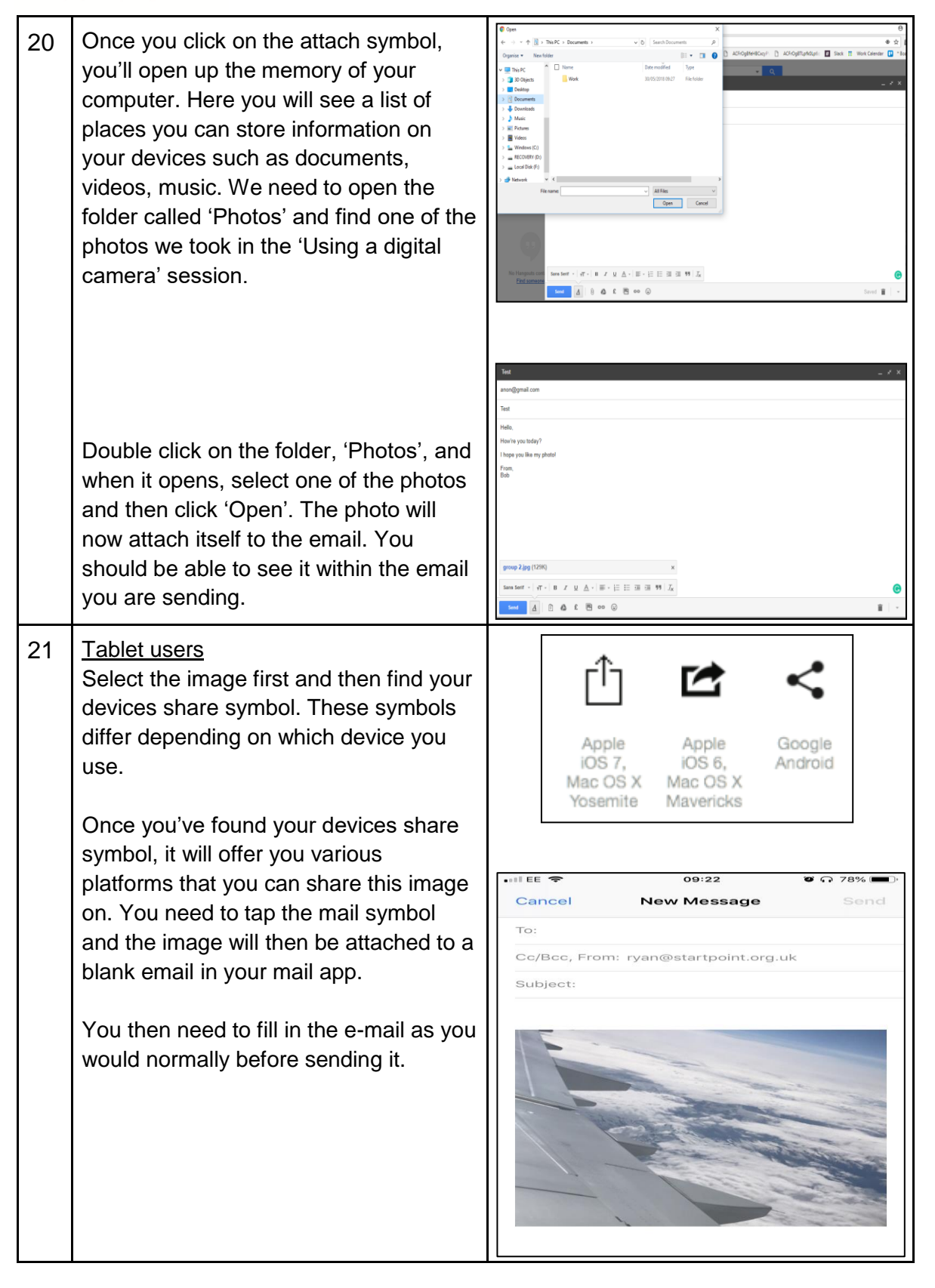

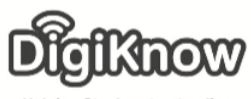

## 22 Categories

For our photo competition, we are looking for photos that fall into 6 categories – Family Life, Lasting Memory, Back to Nature, Modern Stockport, On the Go and Learning.

- Family Life Whatever your family looks like, we want to see photos of it. Be it hustling and bustling or small and close – send us your family photos.
- Lasting Memory What when you look at it, reminds you of your childhood? Is there a fun and interesting story about why it sticks out to you? Let us know and send in your photo!
- Back to Nature Stockport has loads of beautiful green spaces from Reddish Vale and Werneth Low to our own back gardens. Send us in your natural snaps.
- Modern Stockport Stockport has a wonderful history and an exciting future. When you think of 'Modern Stockport', what do you think of?
- On the Go Travelling around Stockport by foot, car, train, bike or even canal boat allows you to see some of the hidden gems in the borough. Next time you are 'On the Go', take a photo and send it in.
- Learning DigiKnow is about people learning digital skills and being able to tackle the digital world. We want to see your photos of learning – and they don't have to be learning computer skills! It could be a foreign language or how to bake bread – send them in!

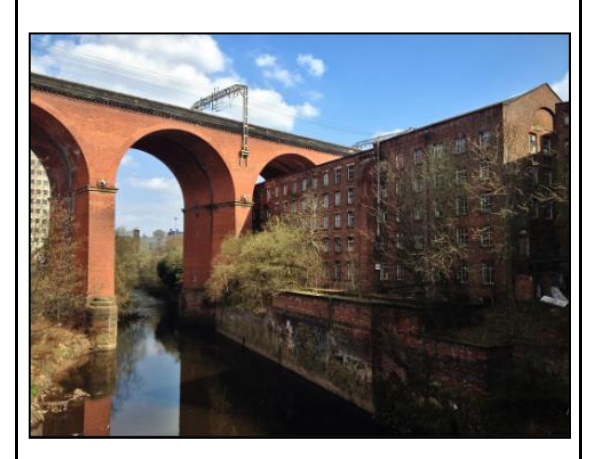

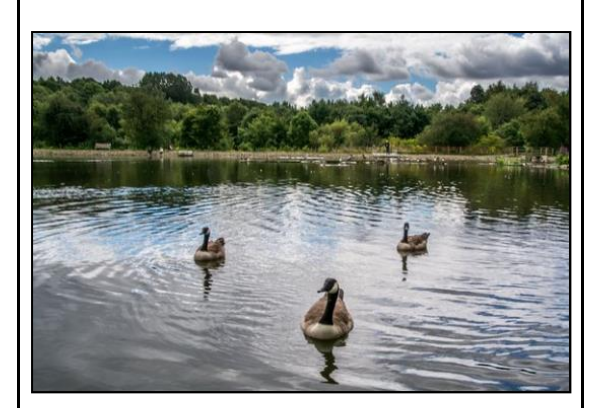

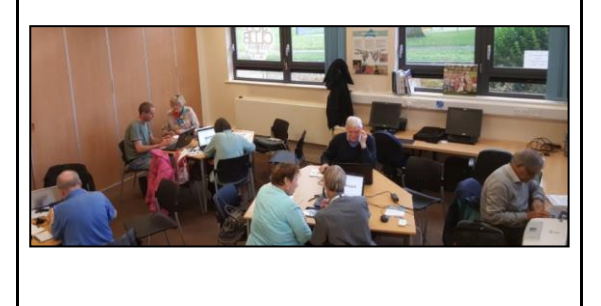